## e 等公務員+學習平臺線上學習步驟

## 1.需登入方能開始線上學習,請點選右上角「登入」(圖一)

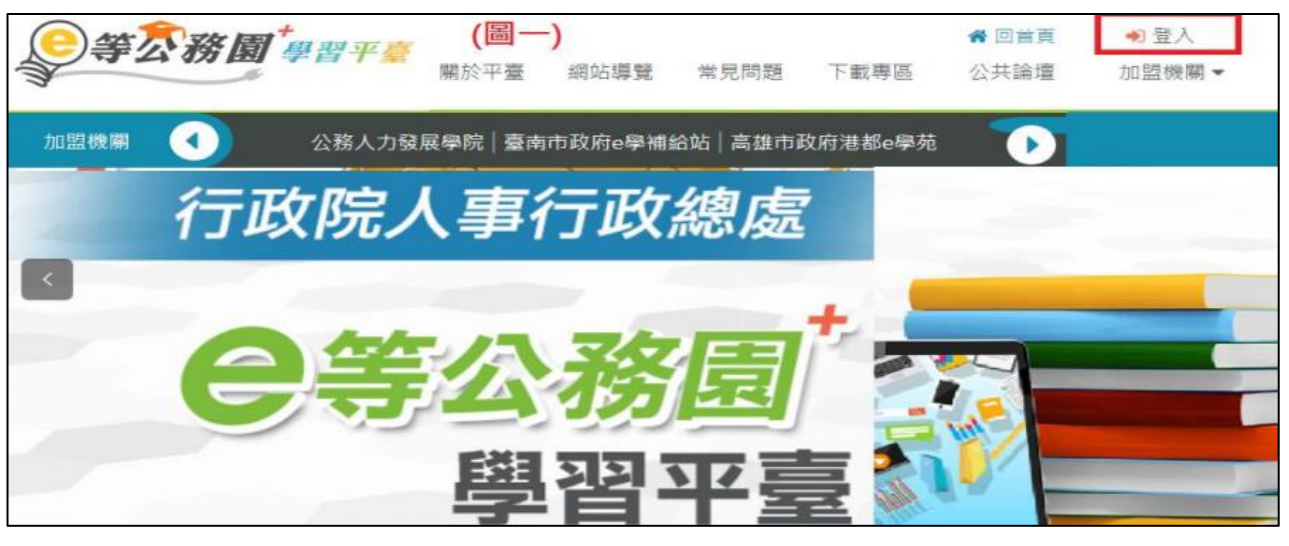

2.請選擇左邊「公務人員登入」項下選項登入(圖二)

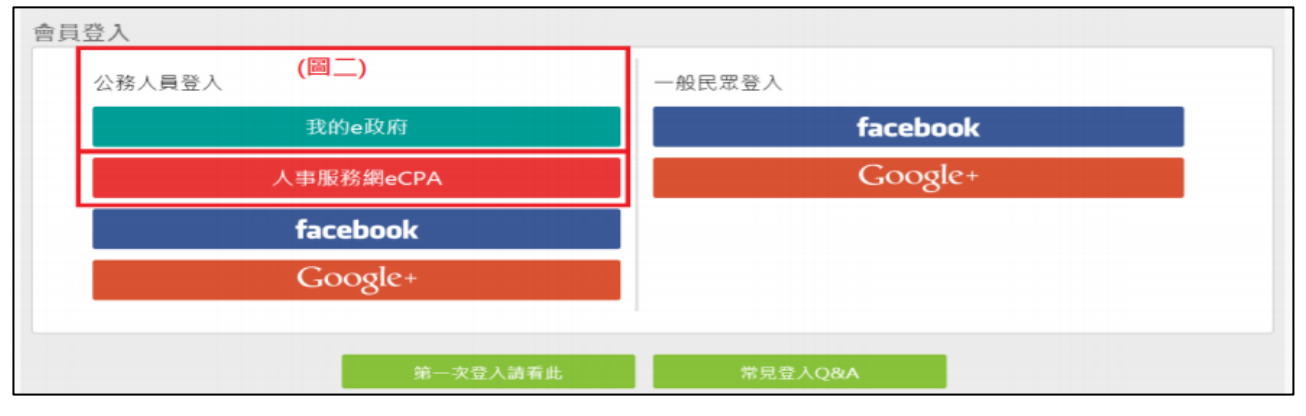

3.常見登入問題,請參考右上角「簡易操作說明」(或撥該網站客服專線:02-66080898)(圖三)

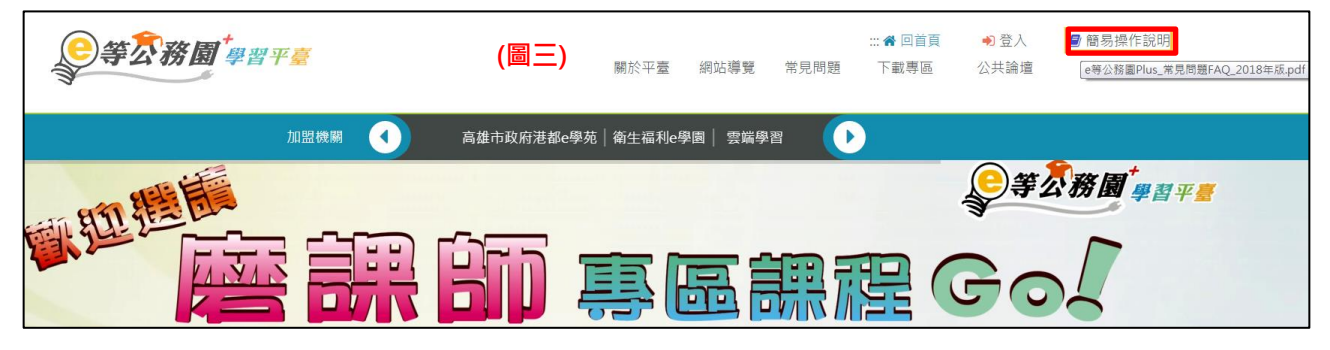

4. 登入後,課程名稱關鍵字「輔導員」, 並按放大鏡圖示即可查詢課程(圖四)

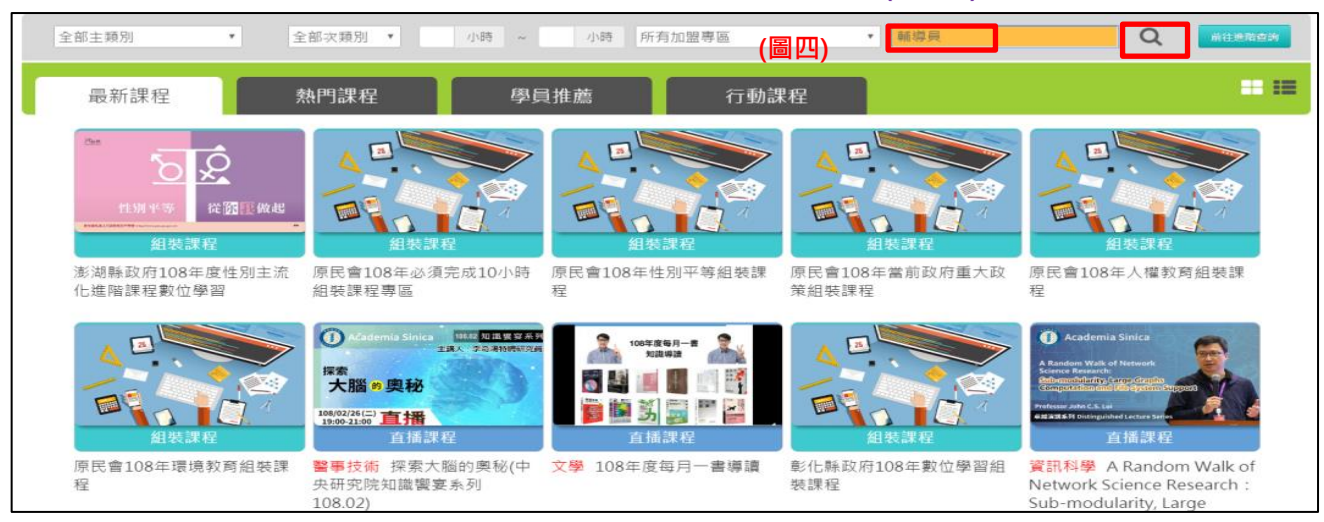